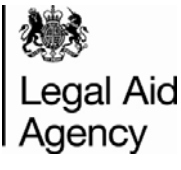

# Contracted Work & Administration (CWA) Quick Guides

# Civil Line by Line Submission for Immigration Cases

### **Access Activity Management**

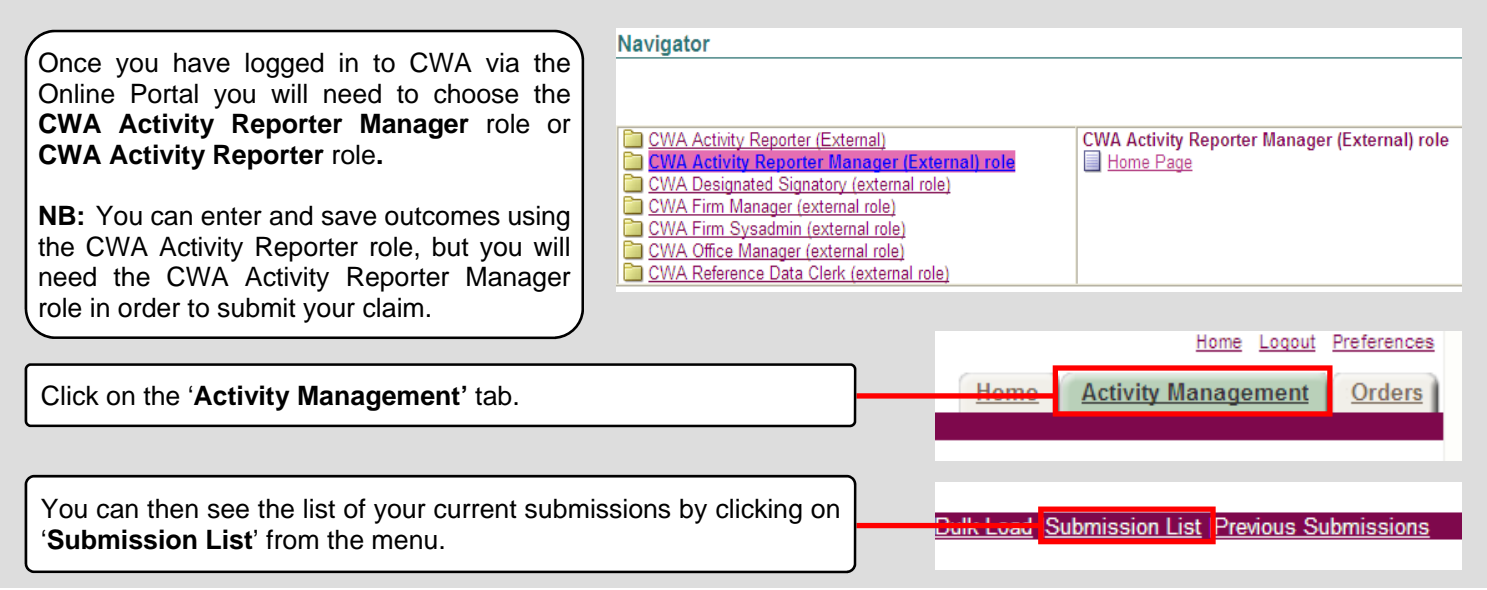

# **Select Your Submission**

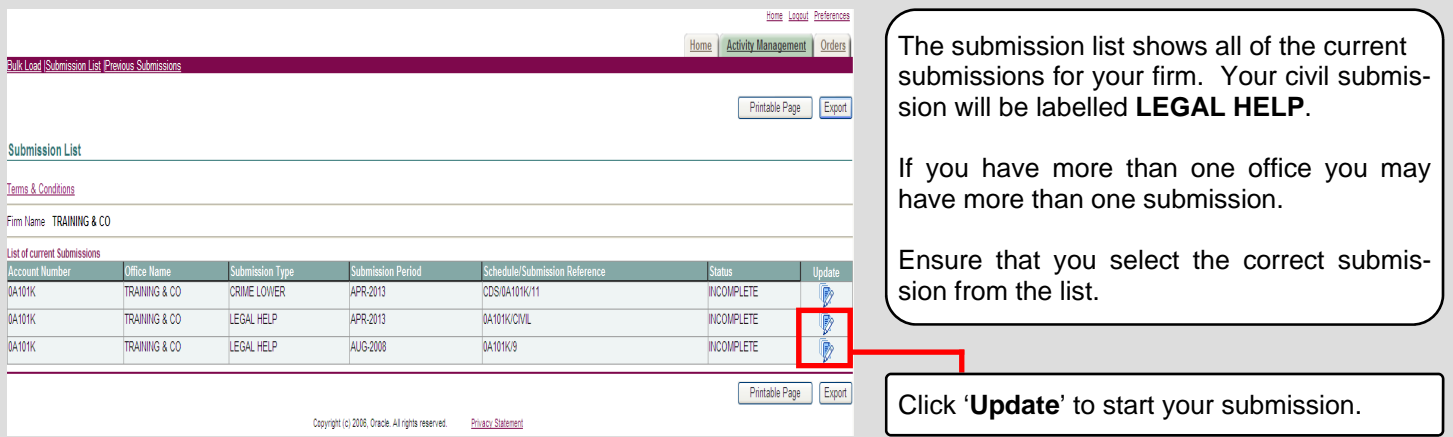

## **Add a New Outcome, Step 1**

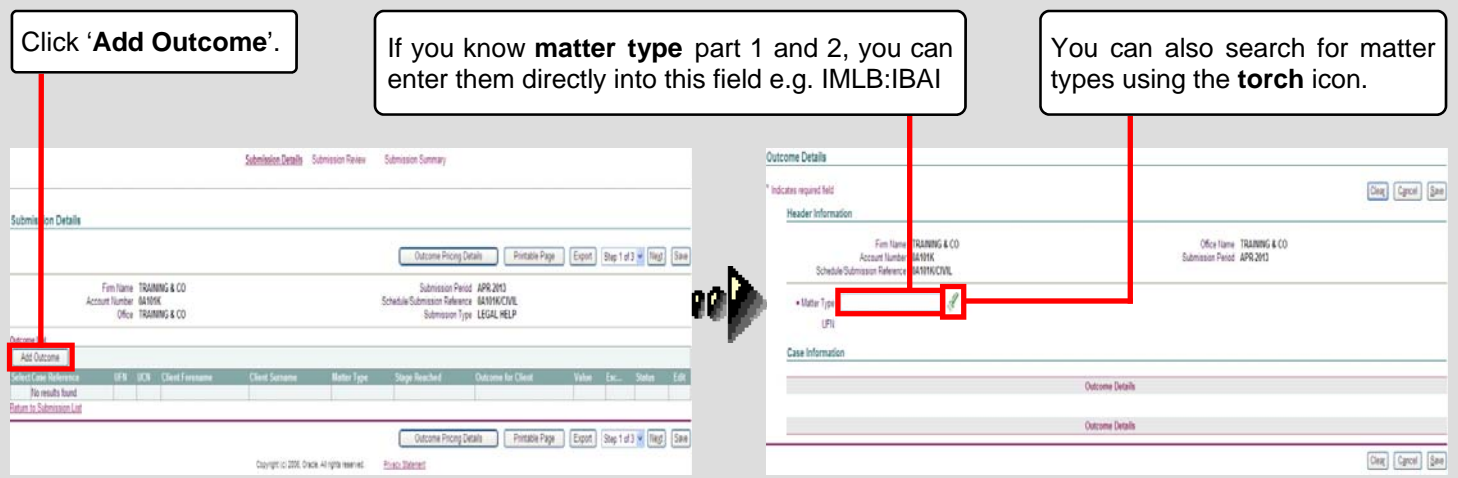

#### **Entering Your Data**

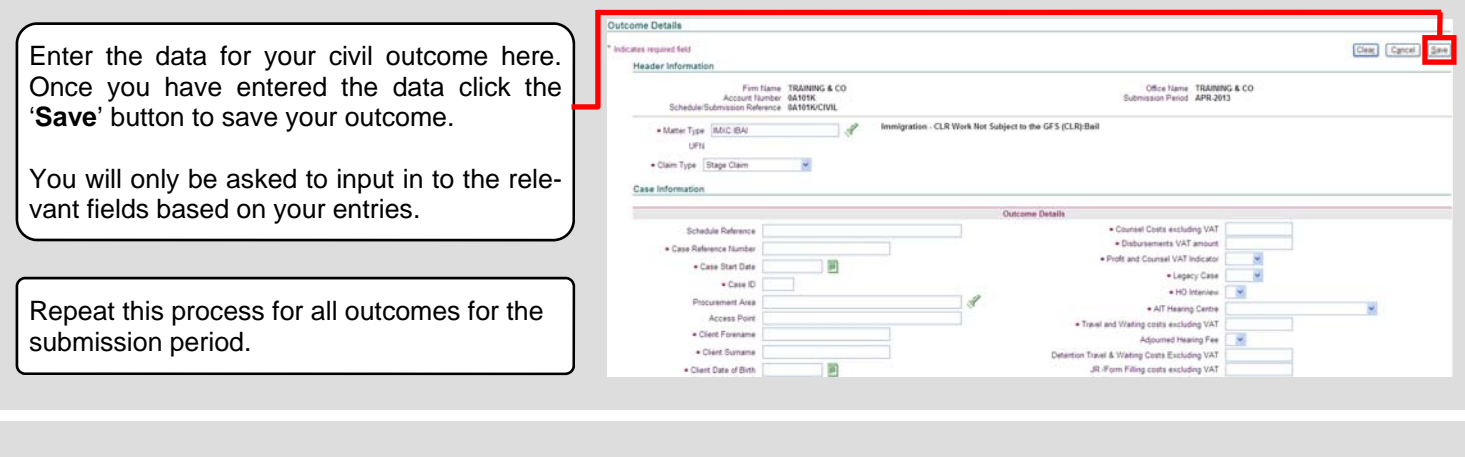

#### **Steps 2 and 3**

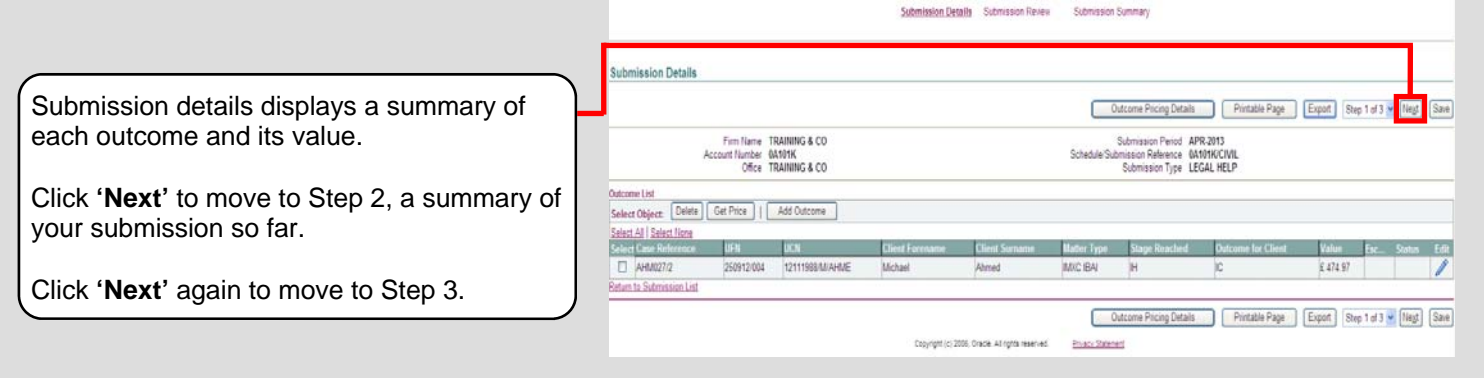

#### **6. CLR Data and New Matter Starts**

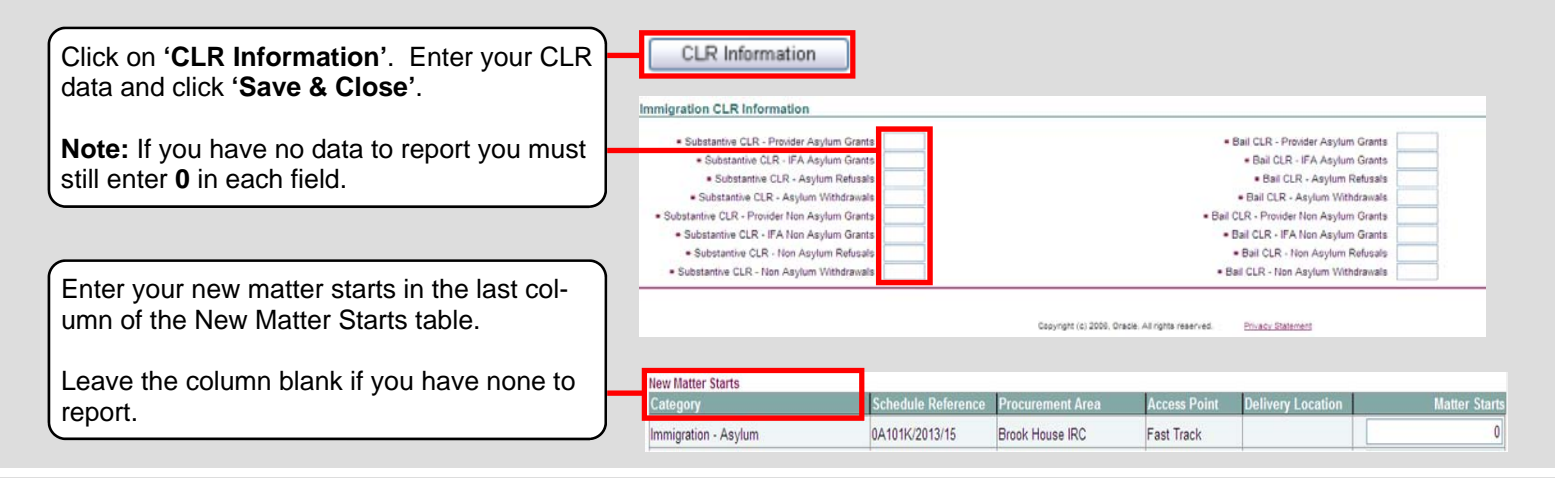

# **7. Submitting**

Submit Once you have entered all of the data for the month you can now submit by clicking the '**Submit**' button.

A confirmation screen will appear asking you to confirm you wish to submit, click **'Yes'**.

Once you have confirmed you wish to submit you will not be able to make any changes to your submission.